## **INTRODUCCIÓN AL ESCRITORIO**

Cuando iniciamos nuestra sesión en GuadalinexEDU, nos aparece esta imagen del ESCRITORIO, en la que podemos ver:<br>  $\bigcirc$  Aplicaciones Lugares Sistema

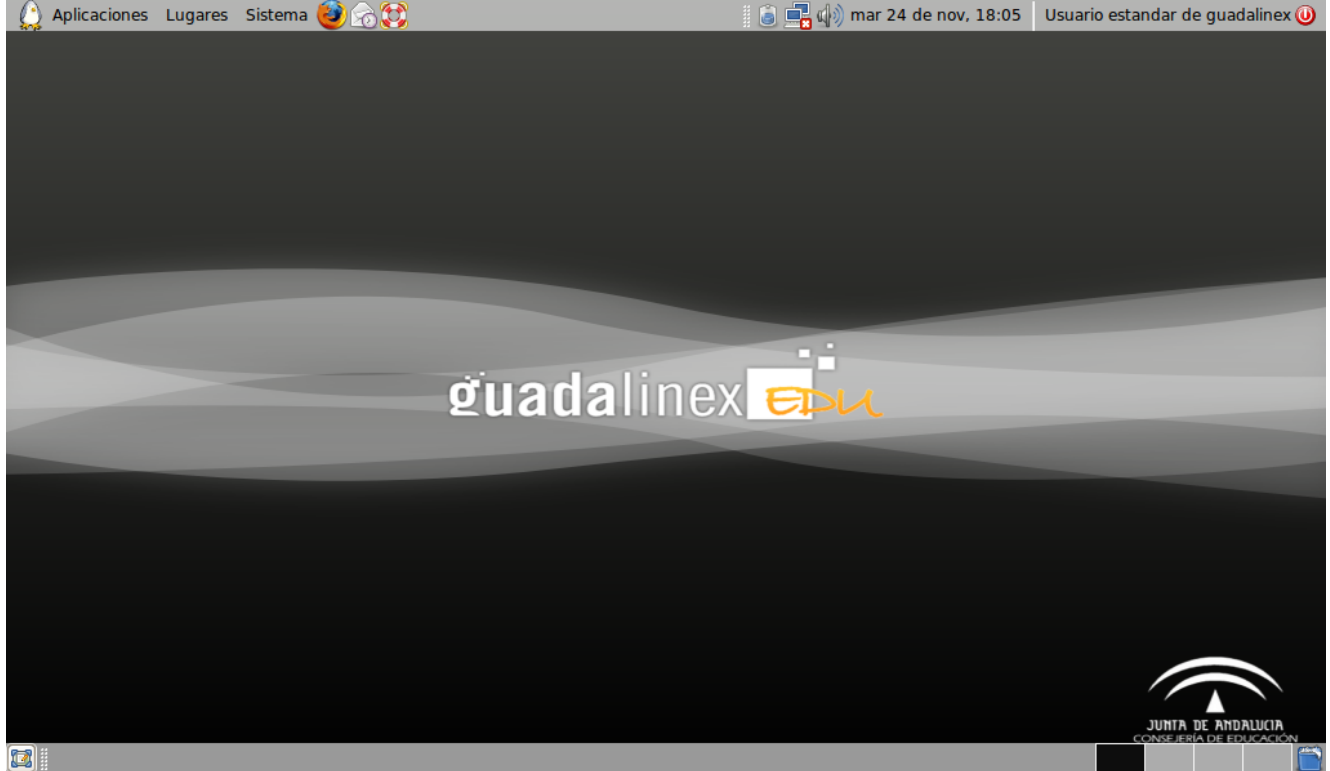

- $\checkmark$  Dos paneles (barras):
	- o El **superior** con los apartados de APLICACIONES, LUGARES, SISTEMA, NAVEGADOR WEB, CORREO y otras informaciones a la derecha sobre la FECHA, VOLUMEN, CONEXIÓN de la red… y el botón para SALIR/CAMBIAR de Usuario.
	- o En el **inferior** destacan las ÁREAS DE TRABAJO (si tenemos abiertas varias aplicaciones) y la PAPELERA (lugar donde se encuentran los documentos que hemos ido borrando y no hemos eliminado del todo).
- $\checkmark$  Entre los dos paneles está TAPIZ del escritorio.

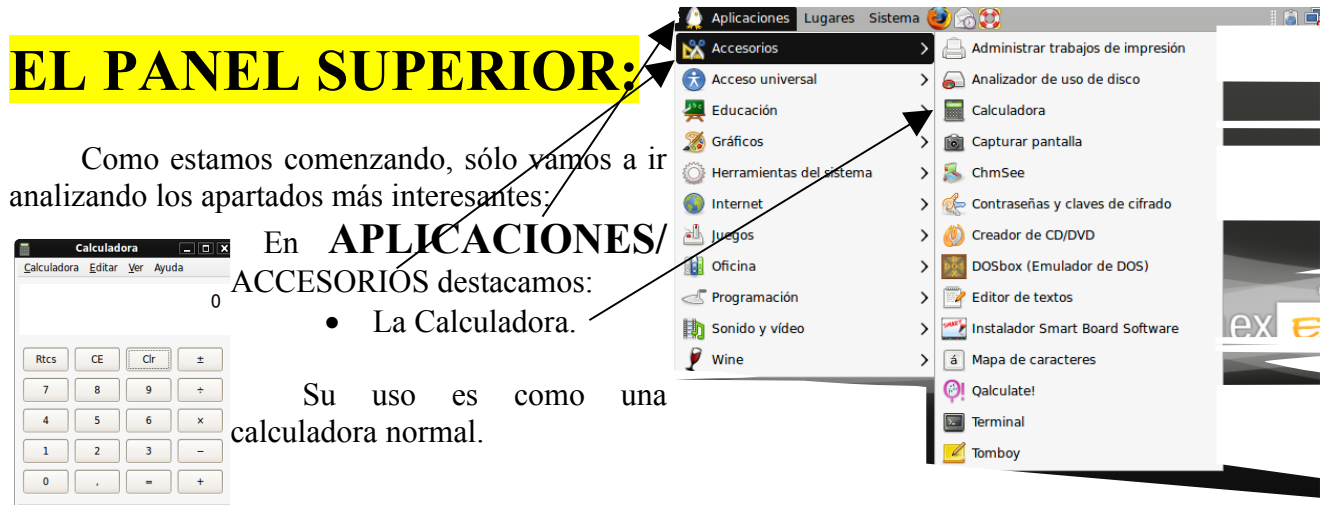

 En **APLICACIONES**, EDUCACIÓN sería conveniente ver cómo funcionan todos los programas educativos que hay incluidos, aunque yo destacaría para usar en Primaria:

• KGEOGRAPHY, en el apartado de GEOGRAFÍA: Nos dirigimos a "ABRIR EL MAPA" y

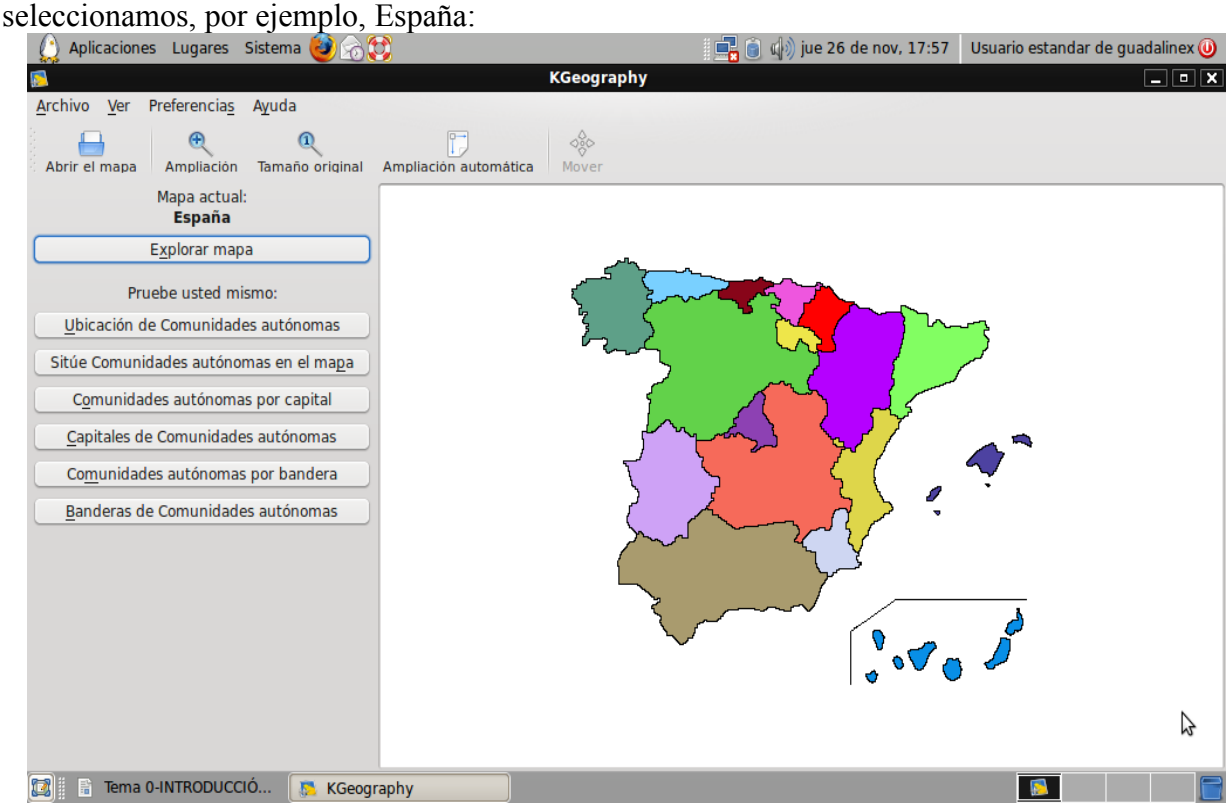

- Podemos explorar el mapa, ubicar Comunidades autónomas, Capitales, Banderas... muy útil en 3º Ciclo de Primaria.
- En IDIOMAS, además del Diccionario de Inglés-Español, podemos aprender jugando con:
	- KANAGRAM, que consiste en formar palabras en inglés, ordenando las letras dadas.
	- KHANGMAN, o juego del ahorcado.
	- KLETTRES, para descubrir escribiendo la palabra en inglés que nos dicte el ordenador.
- En LENGUA, sin tener que utilizar Internet, disponemos de:
	- DICCIONARIO de la RAE.
- En MATEMÁTICAS, las aplicaciones son más apropiadas para secundaria. Quizás sólo MATHWAR podría ser utilizado (si adaptamos el tiempo) para primaria.
- En MÚSICA disponemos de aplicaciones para el maestro/a (como AUDACITY, ROSEGARDEN, SOUNDTRACKER) y también para que pueda experimentar el alumno/a. Destacamos:
	- GTICK (Metrónomo)
	- NOTEEDIT (Editor de Notas)
	- TUXGUITAR (Compositor).
- En OTRAS APLICACIONES, es curioso el programa FESTIVAL GUI (lector de palabras) y el clásico de KTOUCH (mecanografía).

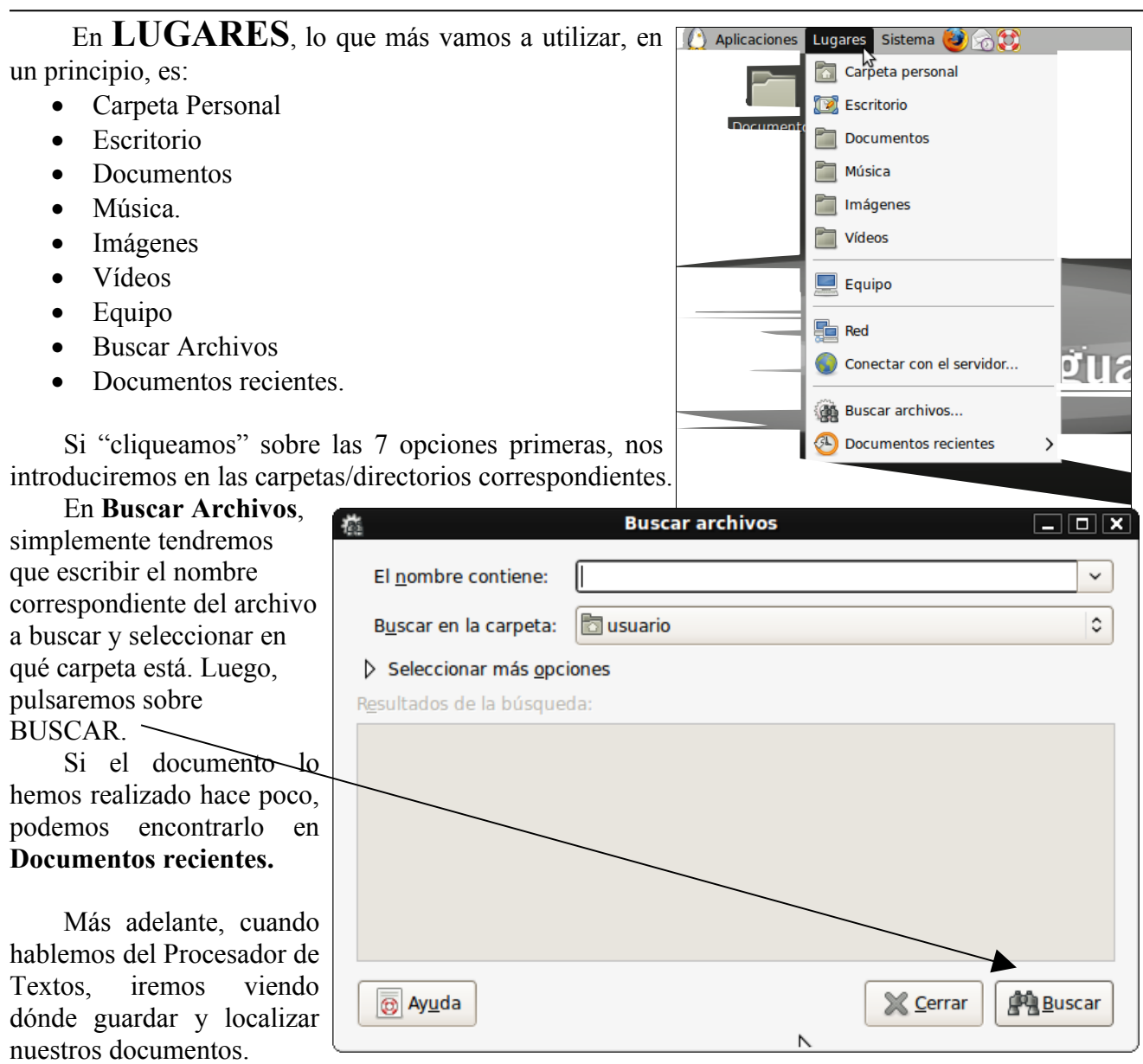

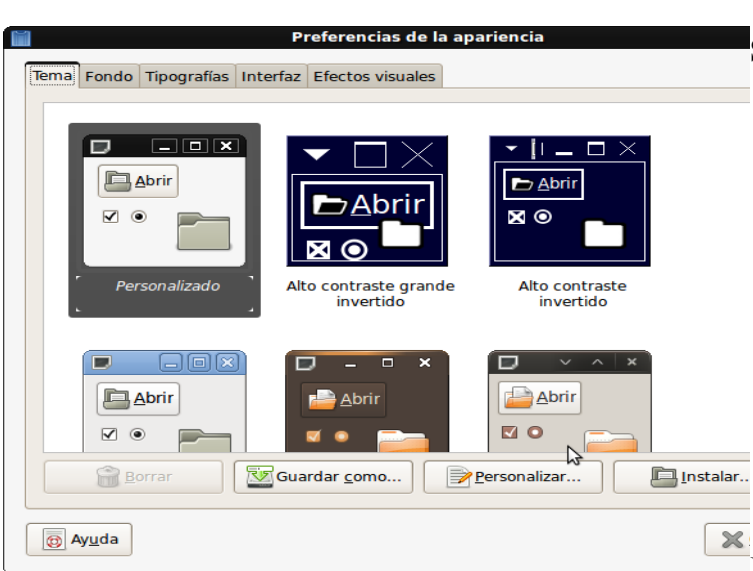

De las opciones de la ventana **SISTEMA** veremos las siguientes:

• En SISTEMA/ PREFERENCIAS/ APARIENCIA podremos ir cambiando diferentes opciones: Temas, Fondo, Tipografía... de nuestro escritorio. El poder cambiar colores, tipos de letra, imágenes de fondo... nos llama mucho la atención pero sería conveniente no transformar nuestro escritorio cuando aún no tenemos dominio de él, ya que nos "descuadramos" un poco de las referencias que tenemos en las explicaciones.

La selección de cualquier carpeta que elijamos dentro de la pestaña TEMA, nos daría una combinación diferente de colores y formas.

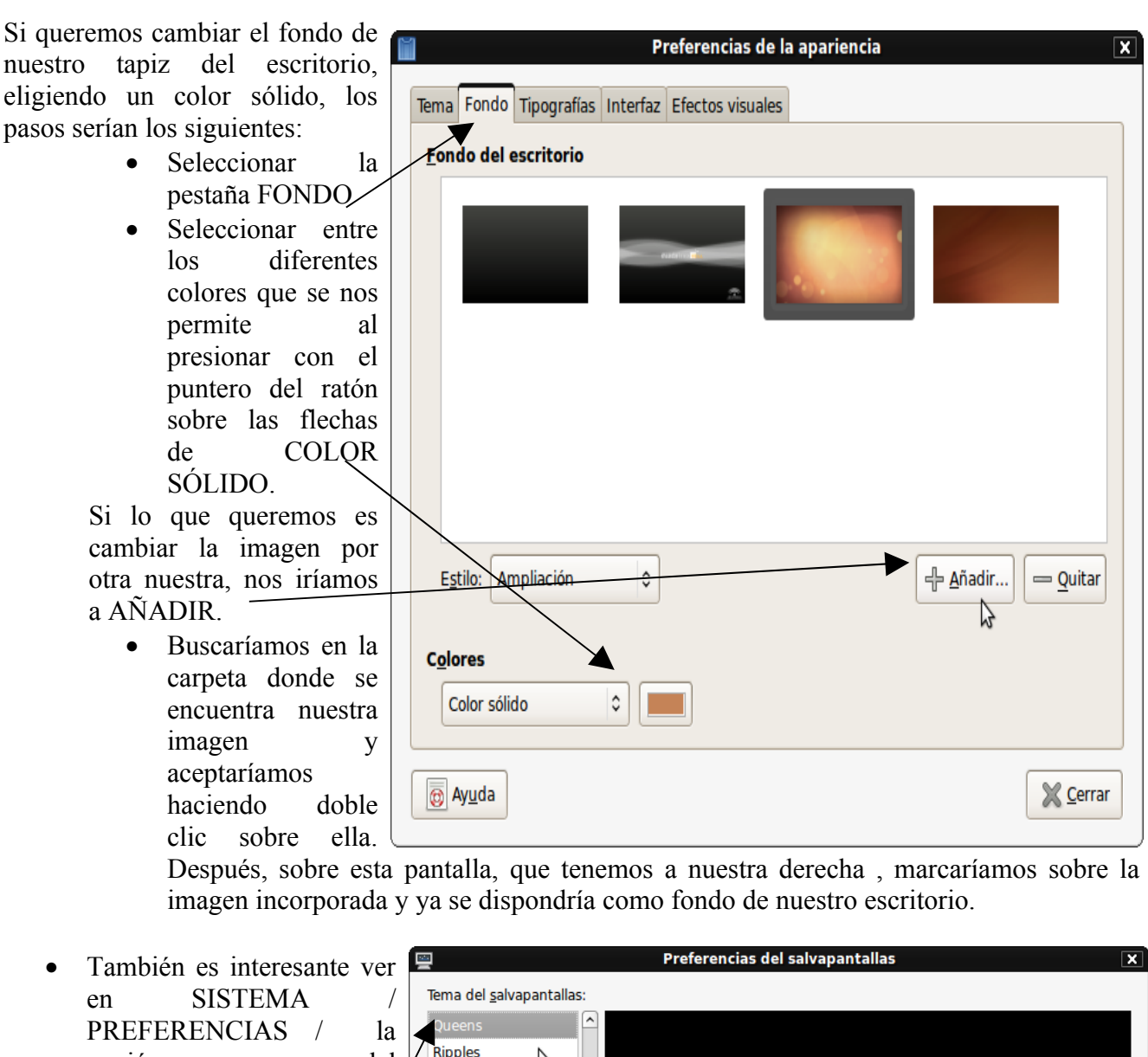

opción del SALVAPANTALLAS para disponerla cuando dejemos inactivo nuestro ordenador durante cierto tiempo.

Simplemente bastará con elegir el Tema del salvapantallas $\sqrt{y}$ seleccionar el tiempo después del cual se pondrá en función si el equipo ha estado inactivo.

> • El resto de opciones de la ventana del SISTEMA las estudiaremos más adelante.

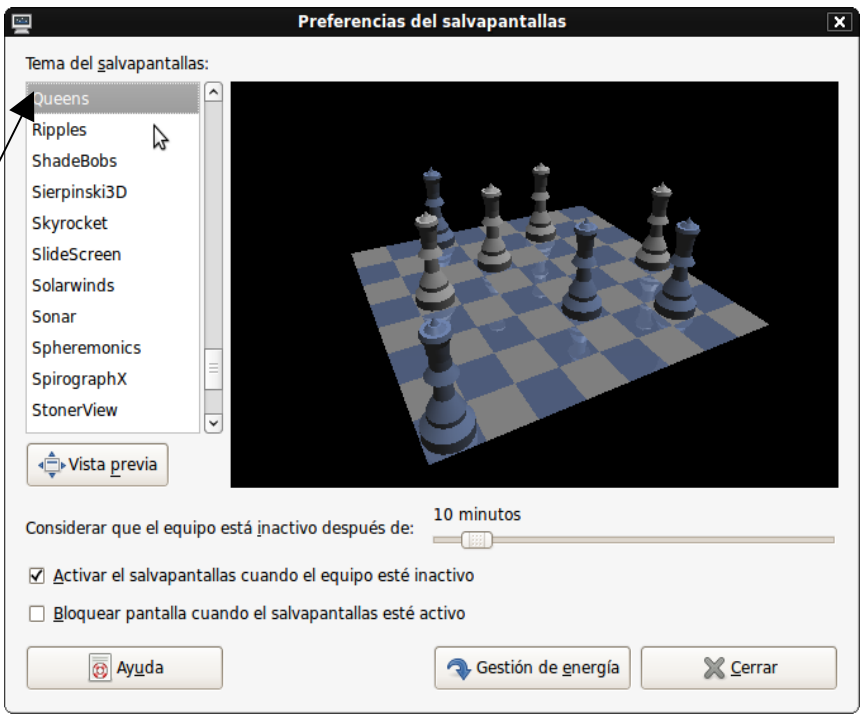

En la barra de estado superior nos encontramos con los siguientes **ICONOS**:

Será una de las funciones a realizar al término de cada sesión.

Al pulsar sobre él, se nos darán diferentes opciones:

- Cerrar la sesión.
- $\checkmark$  Bloquear la pantalla.
- $\checkmark$  Cambiar de usuario.
- $\checkmark$  Reiniciar.
- Y APAGAR el equipo, que será lo que haremos cuando queramos terminar con el ordenador.

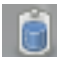

Nos indica la batería de la que disponemos y el tiempo (aproximado) de descarga que nos queda.

Cuando queremos subir/bajar/silenciar el sonido de nuestro ultraportátil.

Si cliqueamos con el botón izquierdo, nos saldrá el calendario. (Volver a dom 29 de nov, 23:30 pulsar sobre la fecha para quitarlo)

Si lo hacemos con el botón derecho, podremos -entre otras opcionescambiar la fecha/hora.

Muestra la calidad de señal inalámbrica a la que estamos conectados, así como las posibles d۱ redes que están disponibles para nuestro portátil (si conocemos la contraseña). Cuando estamos conectados por medio de cable, aparecerá la imagen de dos ordenadores.

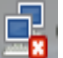

Indica que estamos sin conexión de red.

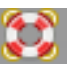

Podemos obtener AYUDA sobre cualquier tema.

Es el acceso directo al INTERNET a través del navegador MOZILLA. Dicha opción la estudiaremos más detenidamente en próximas sesiones.

## **EL PANEL INFERIOR:**

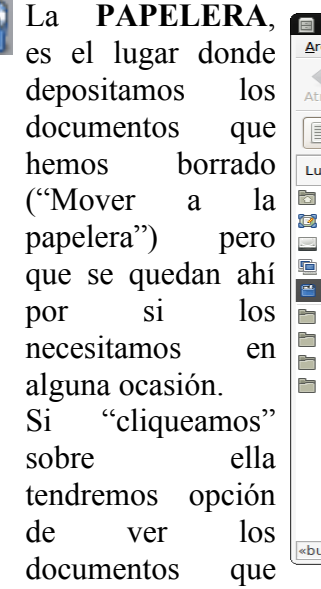

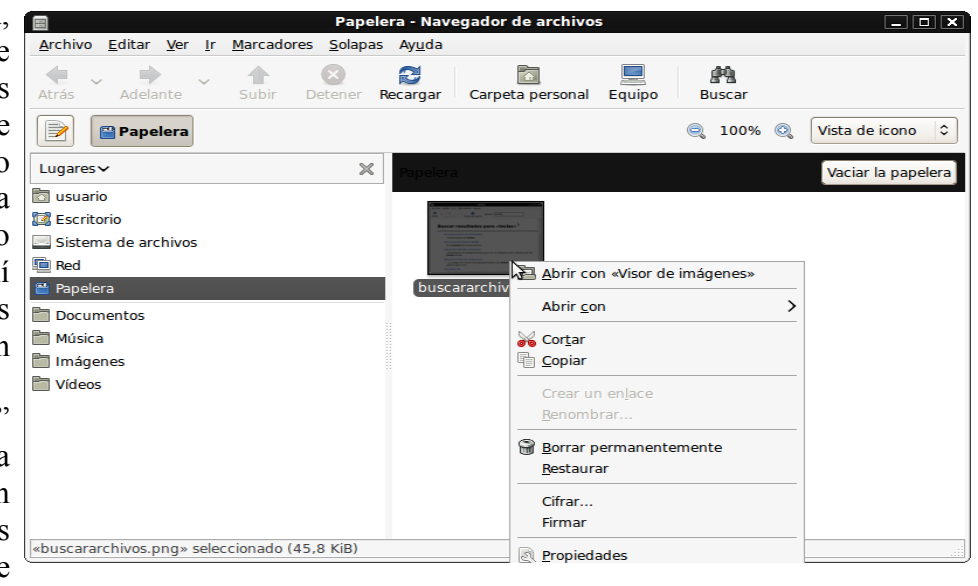

"temporalmente" hemos enviado a la papelera pero que no hemos borrado del todo, es decir

que aún podemos recuperar (restaurar) o borrar definitivamente. Estas opciones las tenemos si nos situamos sobre el documento y cliqueamos sobre él con el botón derecho.

Si pulsamos aquí podremos ocultar las ventanas que tenemos en el escritorio, dejando éste vacío. Dichas ventanas quedan ocultas, "minimizadas" en el panel inferior. Si volvemos a pulsar sobre él volveremos a restaurarlas.

En la zona central del Panel Inferior se nos presentan los diferentes documentos que tenemos abiertos, para así cambiar pulsando sobre ellos.

一請 Con Guadalinex tenemos la posibilidad de tener 4 ESCRITORIOS, es como si tuviésemos 4 "mesas" distintas en las que poder ir soltando nuestras carpetas y documentos. Basta con ir pulsando sobre cada uno de ellos para poder trabajar en diferentes temas que podemos tener "aparcados" mientras trabajamos otros.